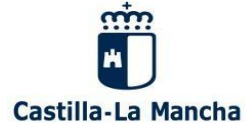

## **¿CÓMO RECUPERAR LAS CONTRASEÑAS DE NUESTROS HIJOS?**

## **VERSIÓN ORDENADOR**

**1º** Entramos en la Plataforma Educamos CLM, como hacemos habitualmente e introducimos nuestro usuario y contraseña.

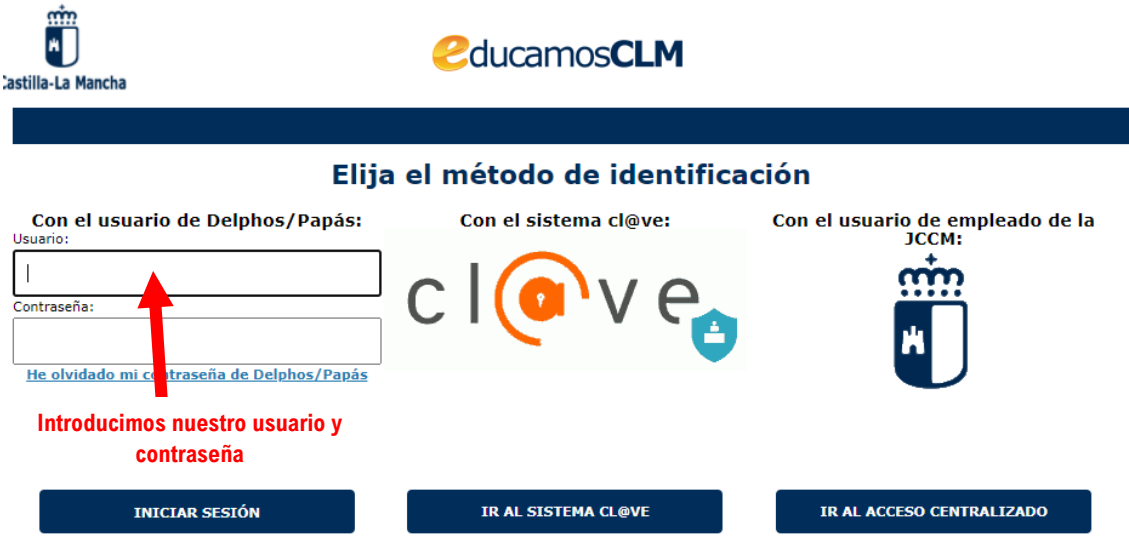

## **2º** Una vez dentro accedemos a **SEGUIMIENTO EDUCATIVO**

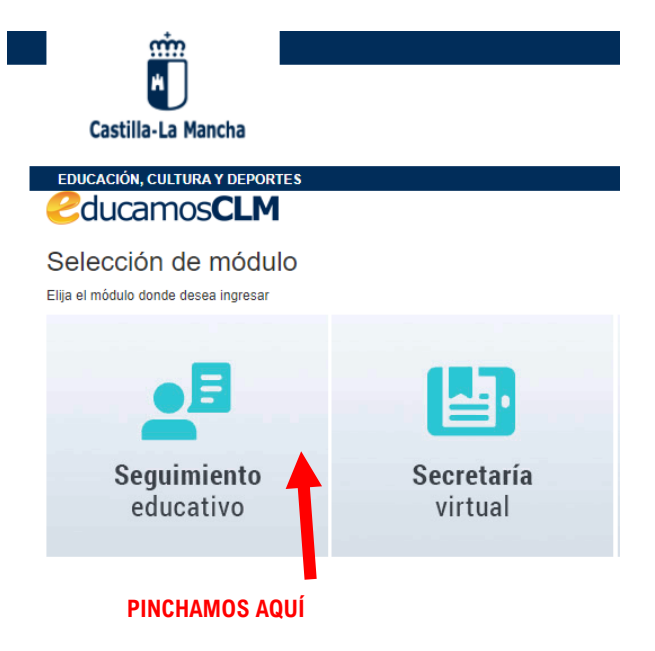

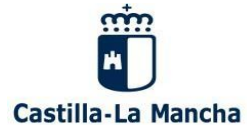

**3º** Vamos al menú que nos aparece en el lado lateral izquierdo de la pantalla y pinchamos en mis datos y al desplegar el menú, pinchamos en **RECUPERACIÓN DE CONTRASEÑAS**

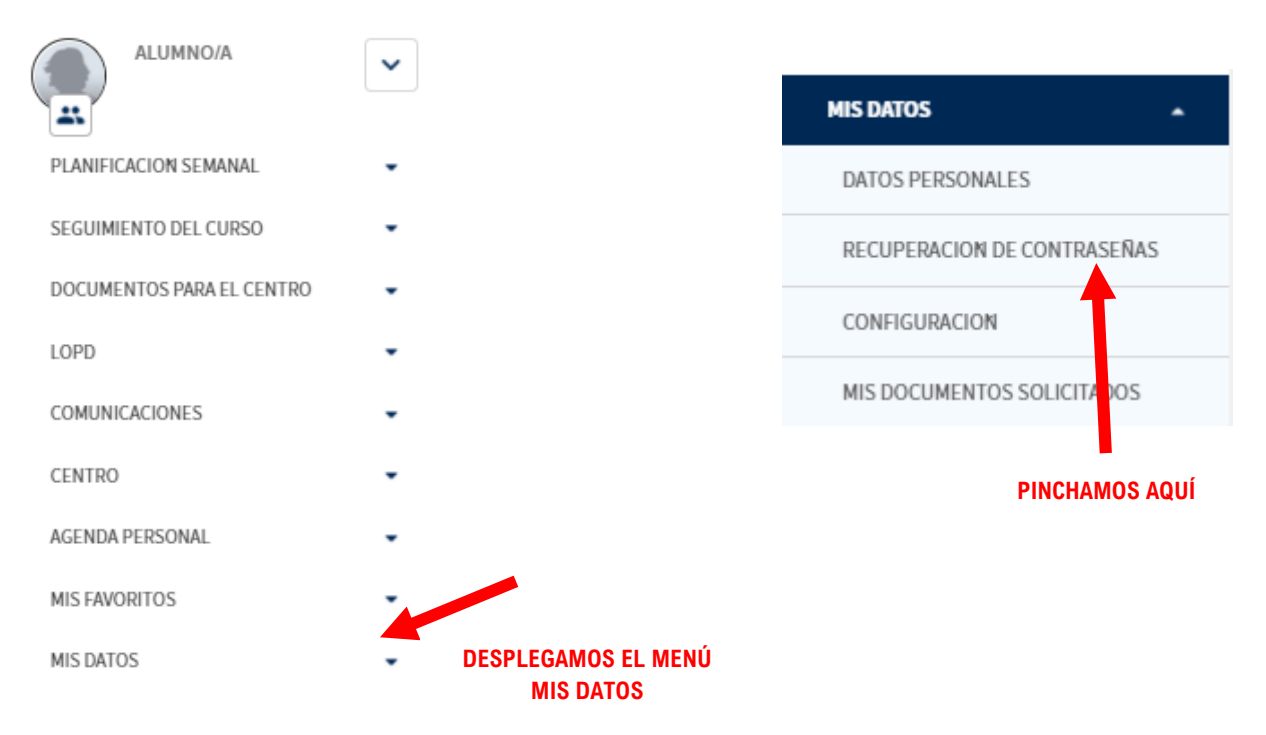

**4º** Si tenemos más de un hijo en edad escolar, nos pedirá que seleccionemos a qué alumno le queremos reasignar la contraseña.

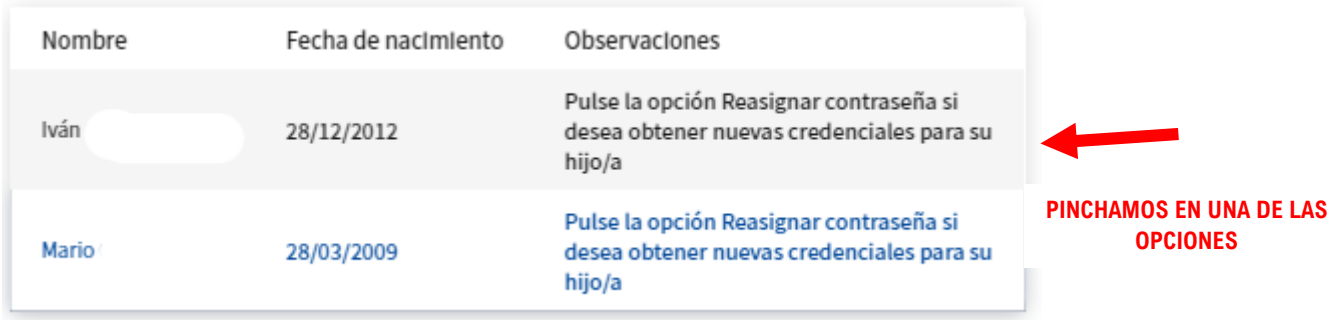

**5º** Si no conseguimos ver las opciones porque la resolución de la pantalla del ordenador es muy alta, solo tenemos que pinchar en la parte **SUPERIOR DERECHA** y bajar la resolución para verlo.

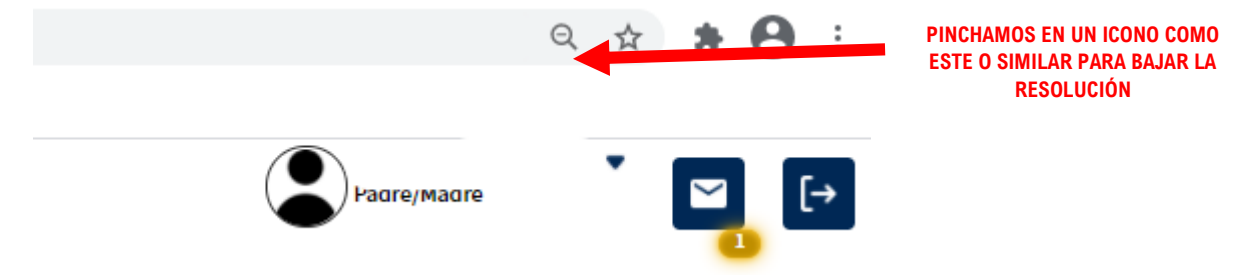

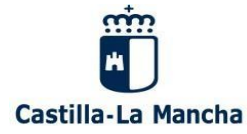

**Consejería de Educación, Cultura y Deportes CEIP GÚZQUEZ C/ Hontanaya,nº 24, Villamayor de Santiago(Cuenca) Tfno. 969139213- 16002781.cp@edu.jccm.es**

## **VERSIÓN MÓVIL**

**1º** Pinchamos en el Icono de la Aplicación Móvil de Educamos CLM y accedemos a la plataforma

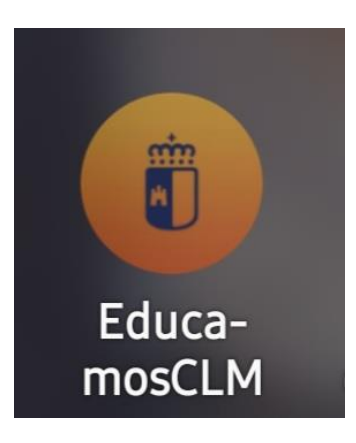

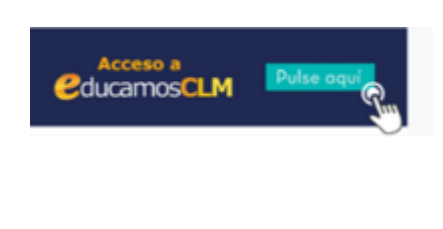

**2º** Introducimos nuestro usuario y contraseña como hacemos de forma habitual y avanzamos hasta el final de la pantalla donde nos aparece la opción **ACCESOS**

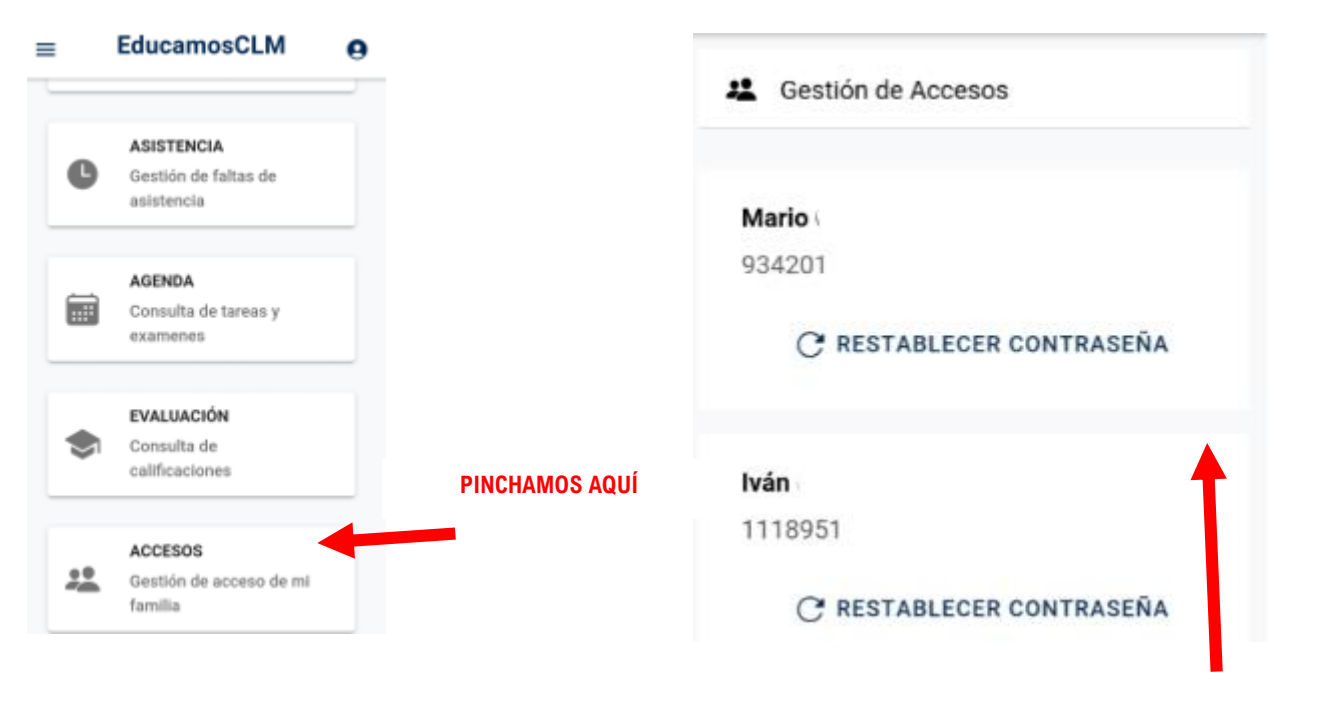

**PINCHAMOS EN UNA DE LAS OPCIONES**